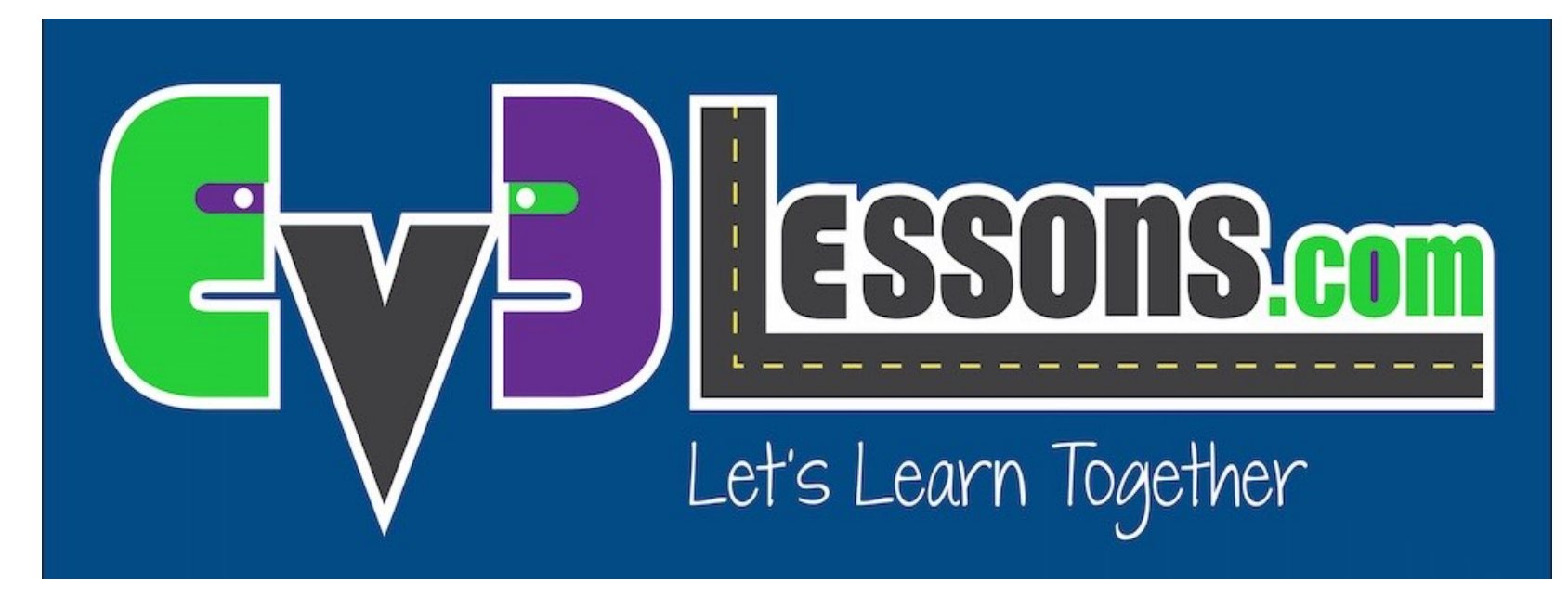

#### Importando Blocos LEGO adicionais

By Sanjay and Arvind Seshan

![](_page_0_Picture_3.jpeg)

### LIÇÃO DE PROGRAMAÇÃO BÁSICA

# ADICIONANDO BLOCOS DA LEGO OFICIAIS

- **Se você instalou a "Home Edition" do Software EV3, você pode adicionar os blocos dos Sensores Gyro e Ultrassônico posteriormente;**
- **Se você perceber que sua versão do software não tem os Sensores de Som e Temperatura, e os blocos de medição de energia, você pode adicioná-los a qualqer momento;**
- **Esses blocos podem ser baixados gratuitamente da LEGO.**

![](_page_1_Picture_4.jpeg)

## PASSO 1: BAIXE O BLOCO

**Baixe o bloco necessário em:**

**http://www.lego.com/en-us/mindstorms/downloads**

#### **EV3 SOFTWARE BLOCK DOWNLOAD** (PC/MAC)

**上** Energy Meter Block

**上 Gyro Sensor Block** 

**火 Sound Sensor Block** 

上 Temperature Sensor Block

**と Ultrasonic Sensor Block** 

![](_page_2_Picture_9.jpeg)

# PASSO 2: IMPORTE O BLOCO

- **a. Inicie o software EV3;**
- **b. Vá em Tools** à **Block Import;**
- **c. Procure o arquivo que você baixou no Passo 1;**
- **d. Selecione o bloco e clique em "Import";**
- **e. Você terá que reiniciar o software antes de usar o bloco.**

![](_page_3_Picture_6.jpeg)

![](_page_3_Picture_106.jpeg)

# CRÉDITOS

**Autores: Sanjay e Arvind Seshan;**

**Esta lição foi traduzida por Luiz Gabriel Vieira Costa da equipe TILT;**

**Mais lições estão disponíveis em www.ev3lessons.com.**

![](_page_4_Picture_59.jpeg)

Este trabalho é licenciado por Creative Commons Attribution-NonCommercial-ShareAlike 4.0 International License.

© EV3Lessons 2016 (Última edição: 04/07/2016)